Career Connect Steps: Work Item Search

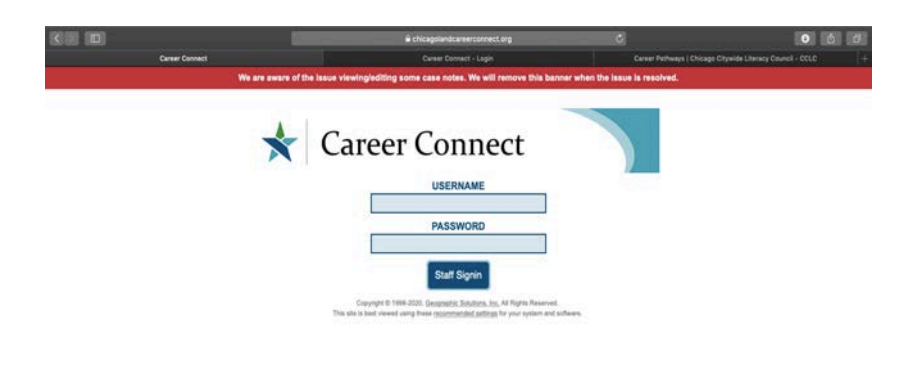

Step 1: Log into your account at www.chicagolandcareerconnect.com . If you need to reset your password contact Robert@chicagocitywideliteracy.org

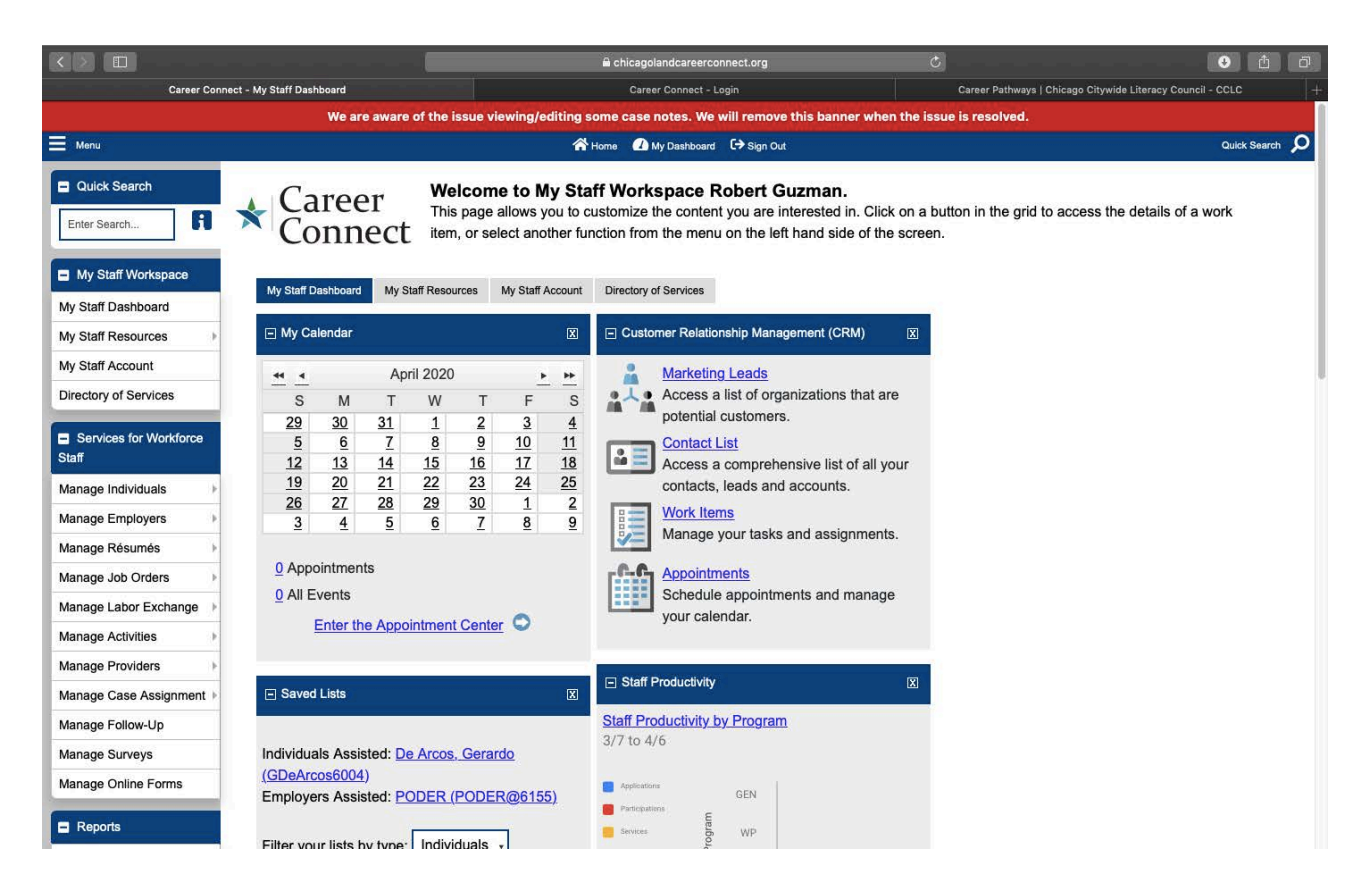

Step 2: After successfully log into your account, the Staff Workplace will appear. Under the "Customer Relationship Management (CRM) widget, click on the Work Items link.

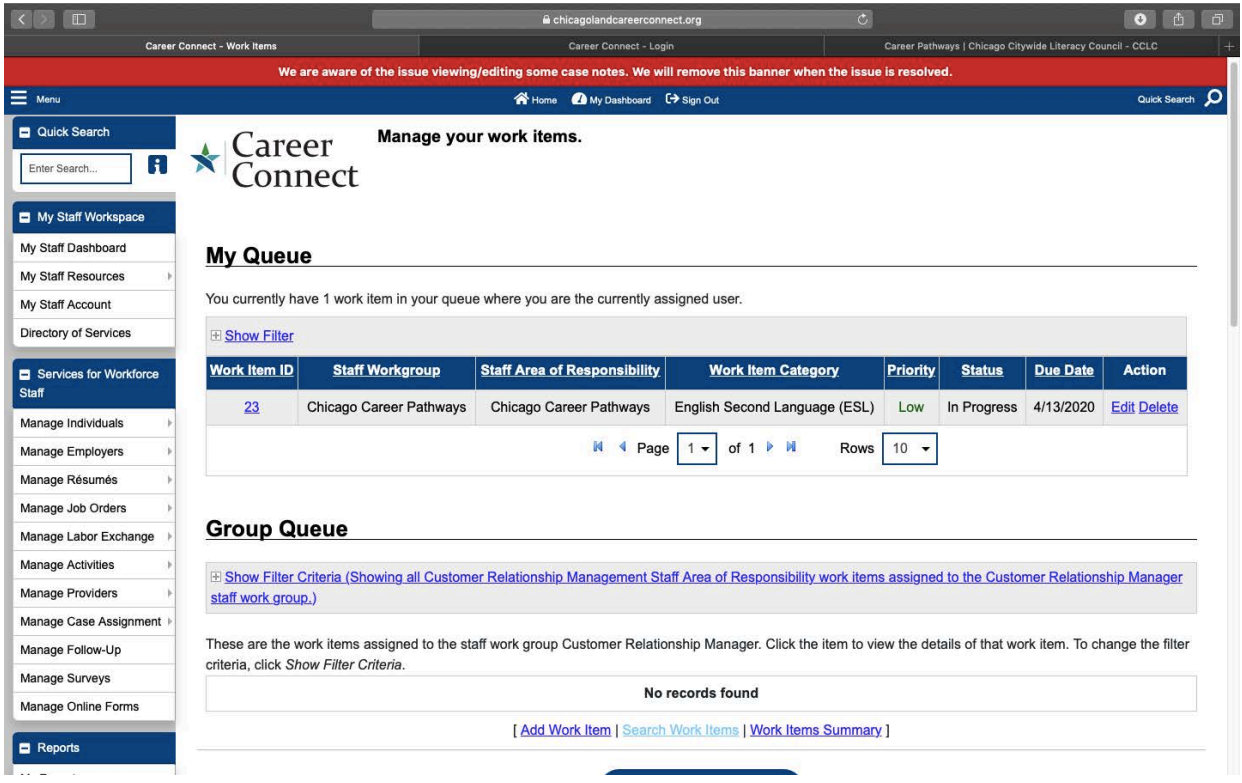

Step 3: Under "My Queue" you should have a list of your work items that have been assigned to your username. Click on the Work Item ID # (23 in this example) to view the full work item details.

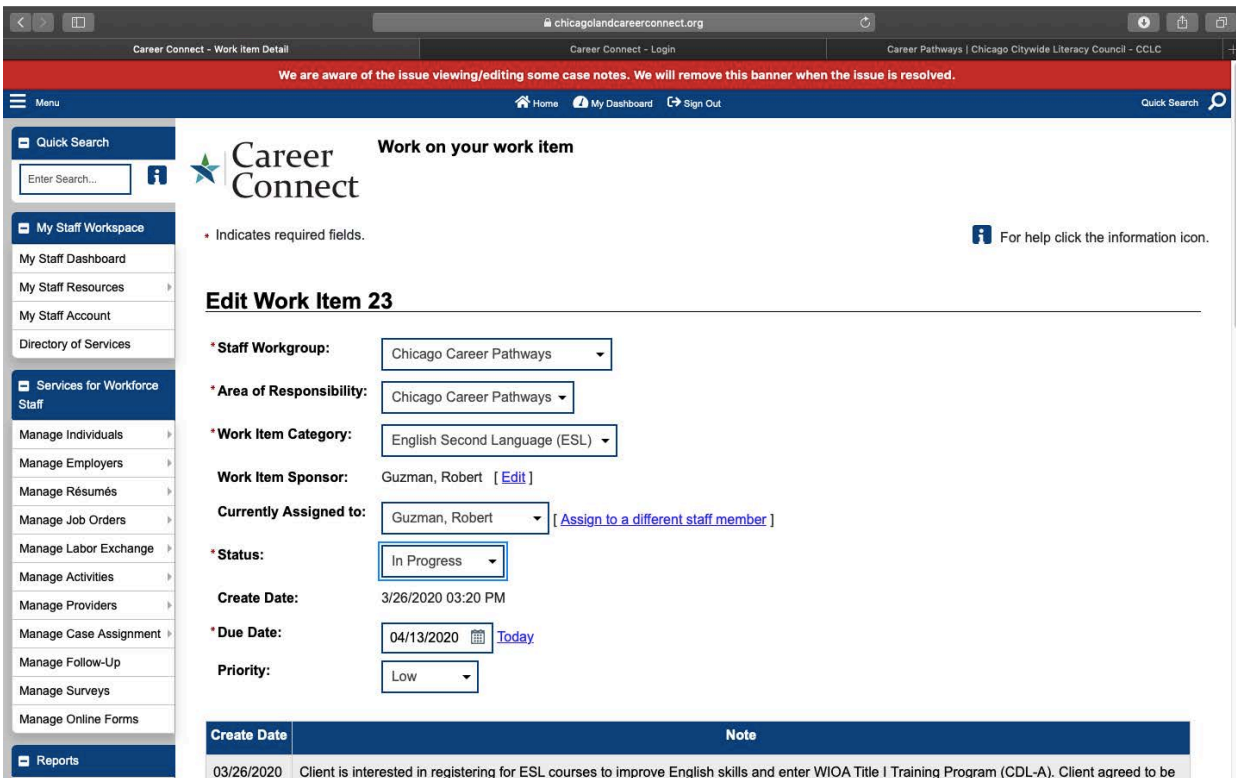

Step 4: Review the work item details and change status from "New" to "In Progress". And create case note indicating next steps for registration, testing or details regarding status of client. Click on SAVE to complete updating work item

## (Example below of updated work item prior to SAVE).

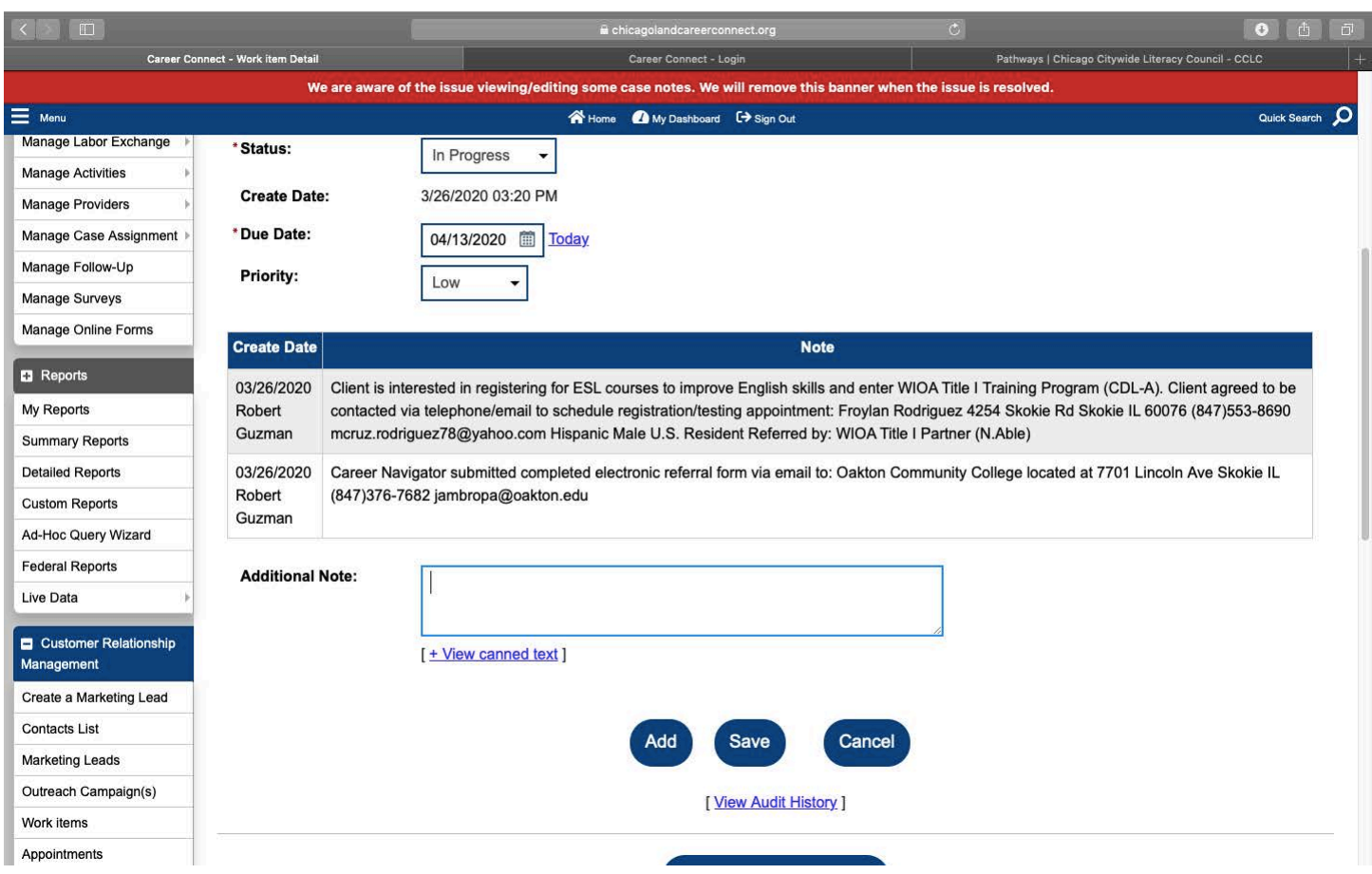